### **HOW TO ADD P163 OR P164 PRINTERS TO YOUR PERSONAL LAPTOP**

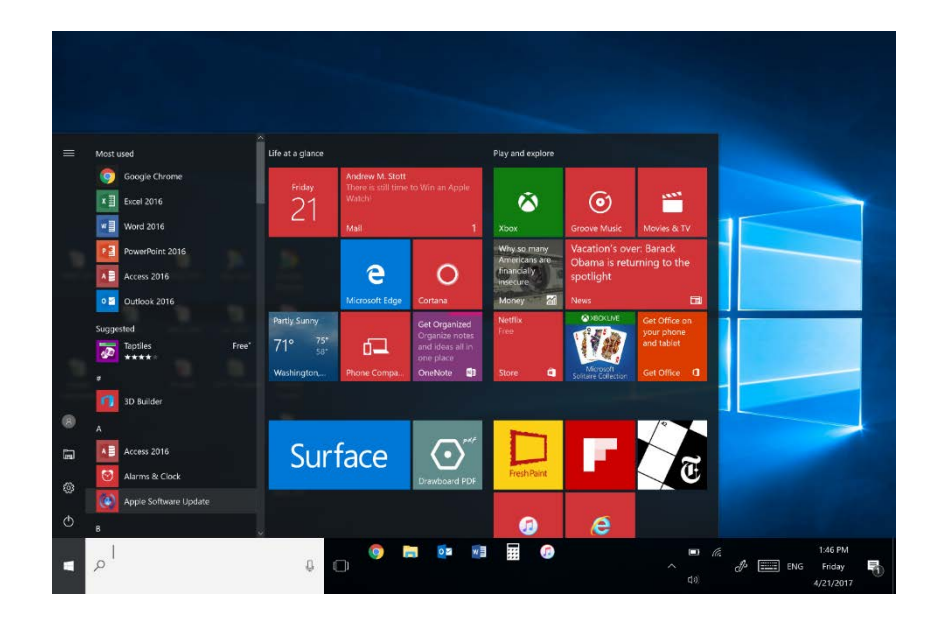

#### OPEN THE START MENU FROM

YOUR PERSONAL LAPTOP

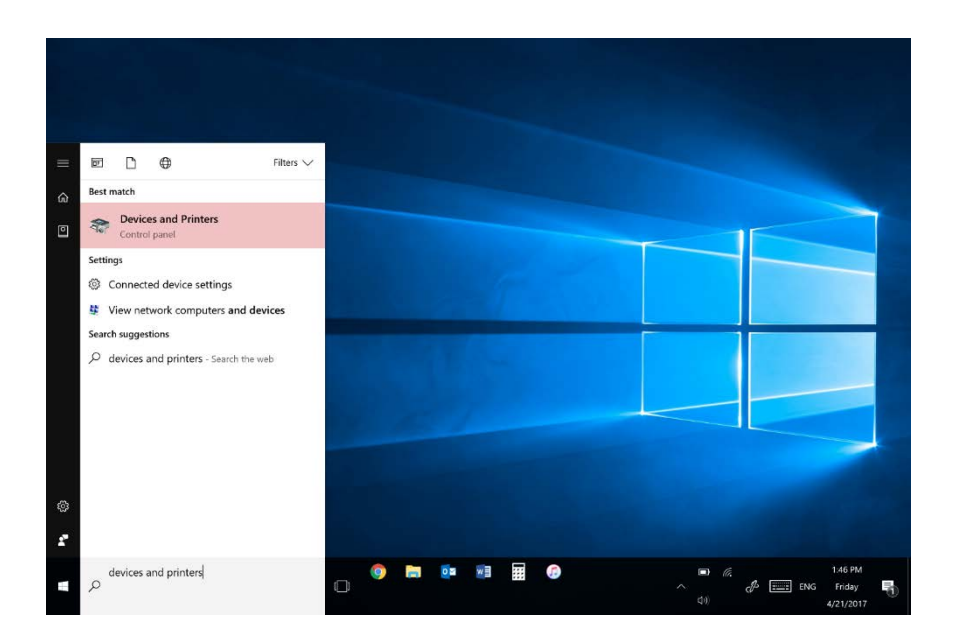

## TYPE IN 'DEVICES AND PRINTERS'

INTO THE TEXT FIELD

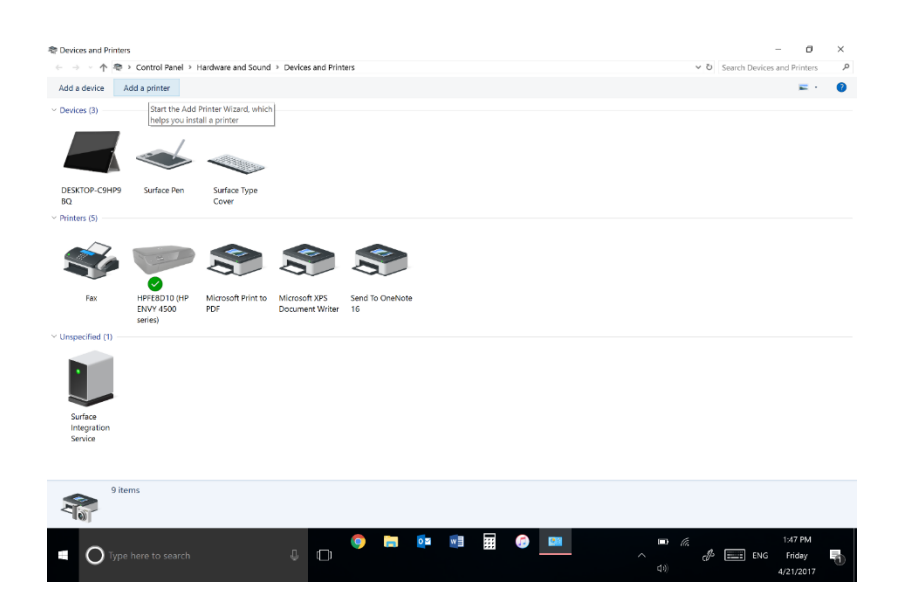

# WHEN IN DEVICES AND PRINTERS, IN THE TOP LEFT CORNER YOU WILL SEE A BUTTON THAT SAYS 'ADD A PRINTER'

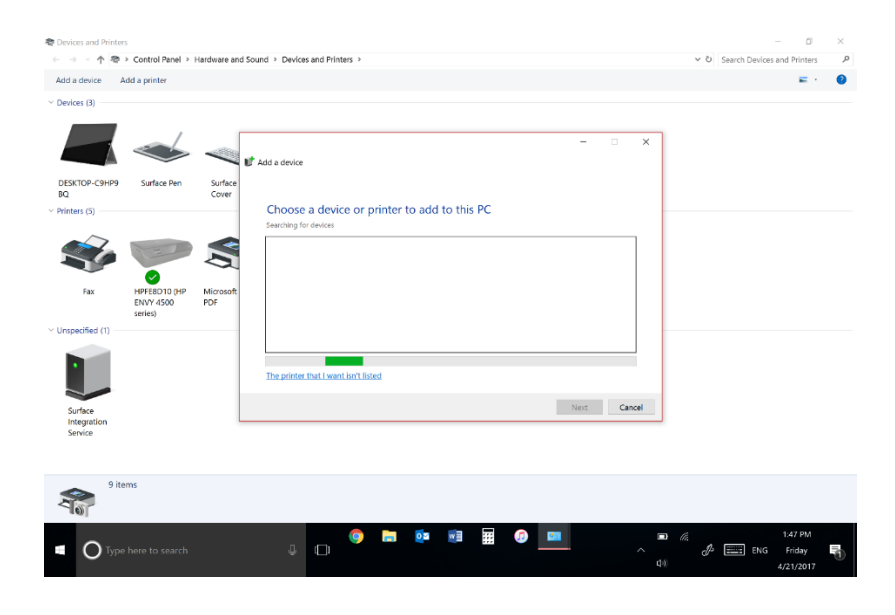

AFTER YOU CLICK IT, SELECT THE

### OPTION 'THE PRINTER THAT I WANT

ISN'T LISTED'

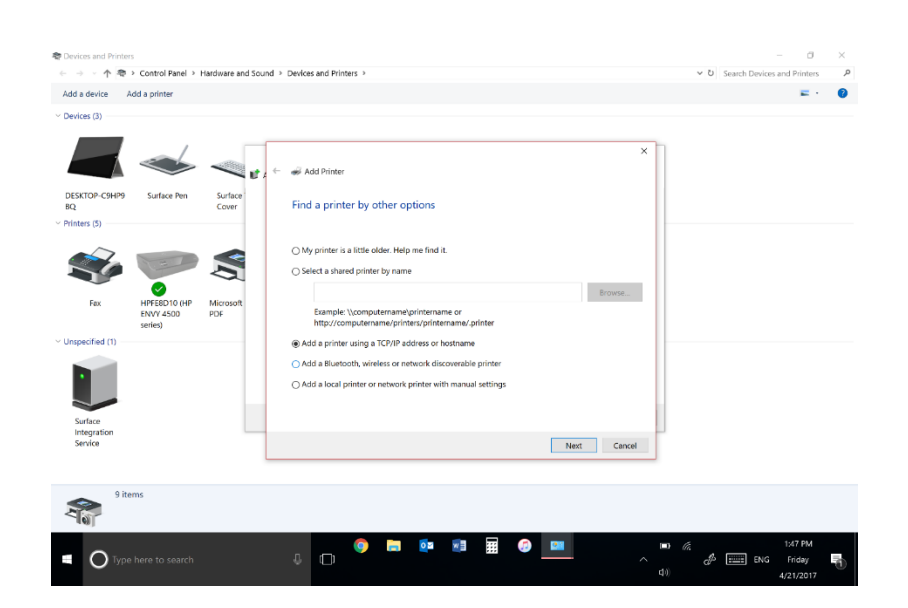

### CLICK THE OPTION TO ADD USING

THE TCP/IP ADDRESS

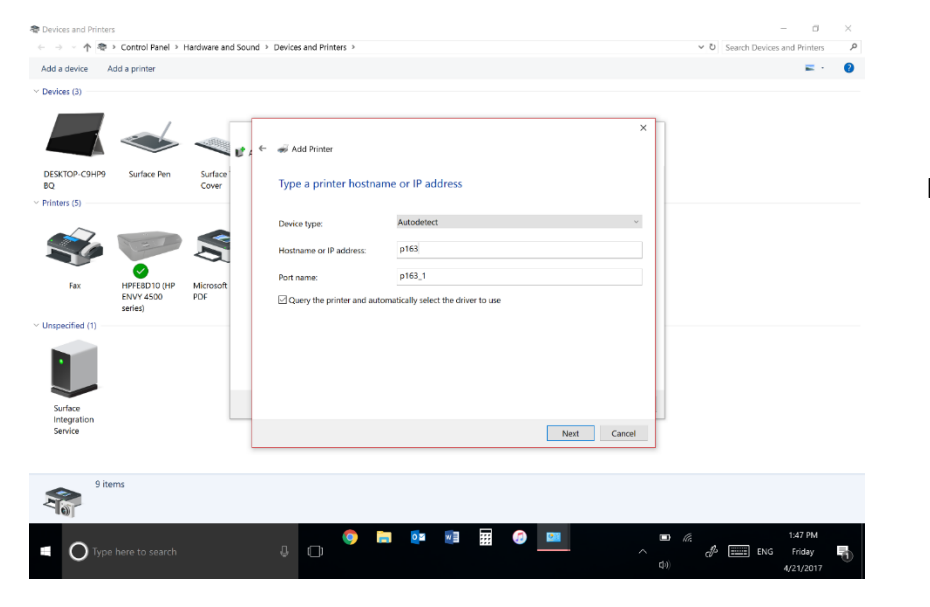

IN THE HOSTNAME BOX, TYPE IN THE

NAME OF THE PRINTER---

P163.OT.BUFFALO.EDU,

OR

P164.OT.BUFFALO.EDU,

AND CLICK NEXT

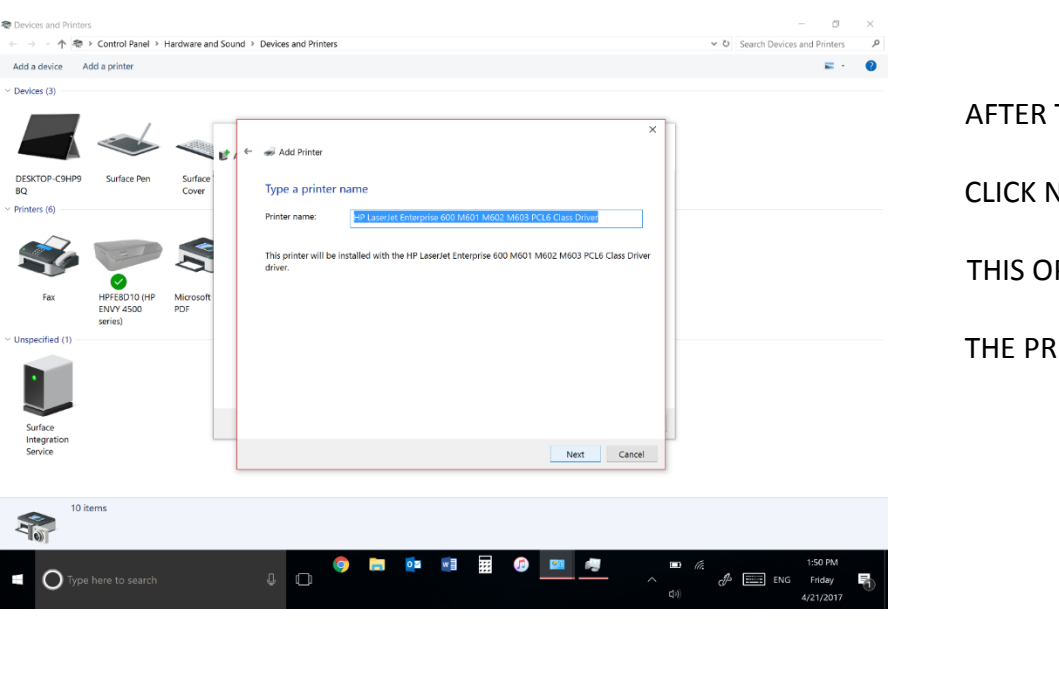

AFTER THE PRINTER IS ADDED, CLICK NEXT WHEN PRESENTED THIS OPTION. YOU CAN NAME THE PRINTER WHAT EVER YOU WANT.

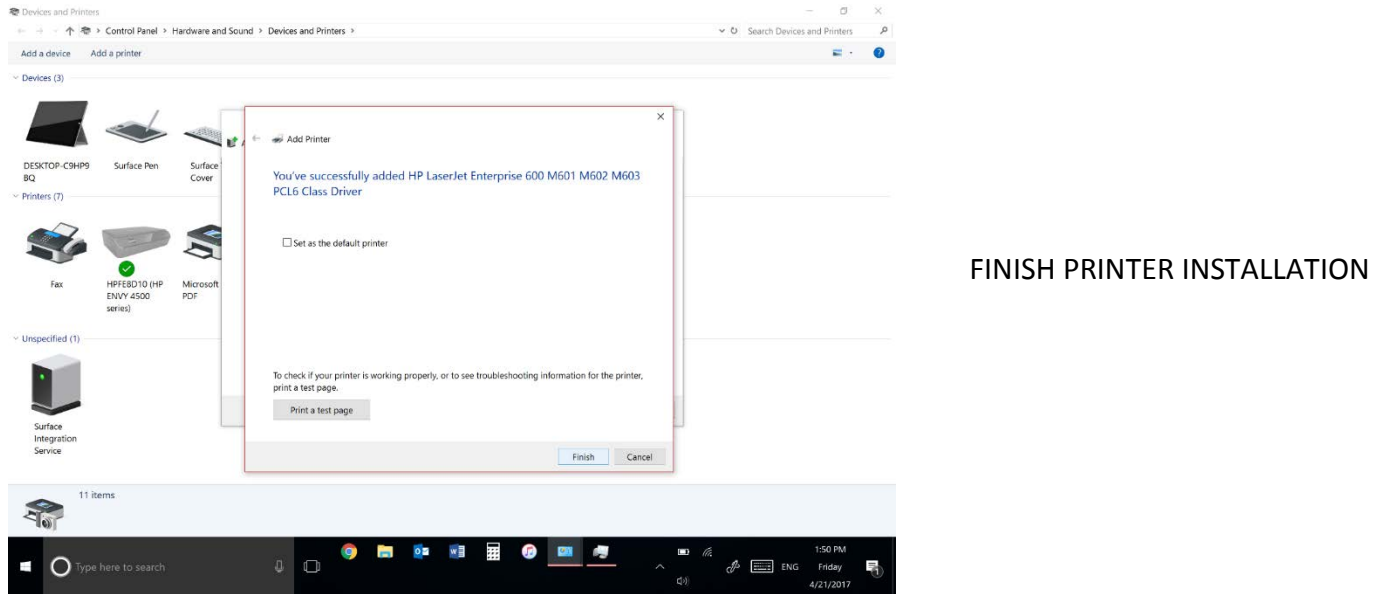

# THE PRINTER WILL NOW LABELLED AS THE NAME YOU SET

IT AS. IT WILL APPEAR UNDER PRINTERS AND DEVICES.